# **BioGraph Infiniti**

# Web Download Installation Guide

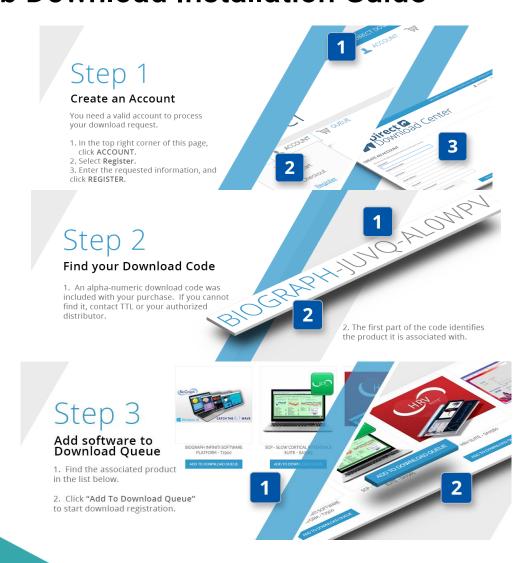

# **Thought**Tech

A: Thought Technology – 5250 Ferrier St., Suite 812, Montreal, QC, Canada H4P 1L3

**T:** (800) 361-3651 • (514) 489-8251 **F:** (514) 489-8255

**E:** mail@thoughttechnology.com

W: thoughttechnology.com

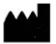

Thought Technology Ltd. 5250 Ferrier, Suite 812,

Montreal, Quebec H4P1L3 Canada

+1 (514) 489-8251

mail@thoughttechnology.com

Product Name: BioGraph Infiniti Software

REF

SA7900

Accessory to: Device Name Device Number

FlexComp Infiniti SA7550 MyOnyx SA9000 MyoTrac Infiniti (Not SA9800

available in Europe)

ProComp Infiniti SA7500
ProComp2 SA7400
ProComp5 Infiniti SA7525
TPS SA4500

EC REP

EMERGO EUROPE Prinsessegracht 20 The Hague, 2514 AP The Netherlands

# **Table of Contents**

| Introduction                                      | 3  |
|---------------------------------------------------|----|
| Welcome                                           | 3  |
| Installing for the first time                     | 3  |
| Updating an existing installation                 | 3  |
| System Requirements for Running BioGraph Infiniti | 3  |
| Before You Begin                                  | 3  |
| Installing the Software                           | 4  |
| BioGraph Infiniti and its Components              | 4  |
| BioGraph Infiniti                                 | 4  |
| TT-USB Device Driver                              | 6  |
| Blood Pressure Monitor Device Driver              | 6  |
| BioGraph Infiniti Docs & Editors                  | 8  |
| Application Suites                                | 8  |
| Suite Activation                                  | 9  |
| Developer Tools                                   | 10 |
| Upgrading the Software                            | 11 |
| Troubleshooting the Installation                  | 13 |
| Other Installation Issues                         | 15 |
| Cancelling an Installation                        | 15 |
| Uninstalling BioGraph Infiniti Components         | 15 |

Manual No. SA7918 Rev 5 (September 2019) © copyright Thought Technology Ltd. 2003-2019

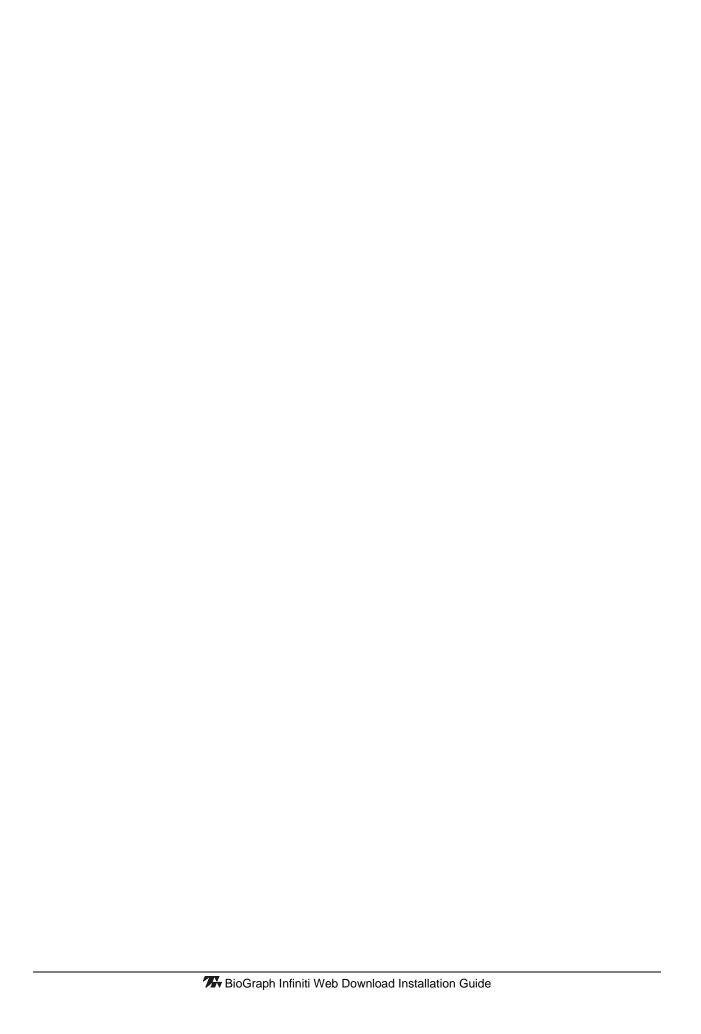

#### Welcome

Welcome to your BioGraph Infiniti System. Read this document before you start to install your software. It will guide you through installation of the BioGraph Infiniti software, the TT-USB driver, the Application Suites, and the Developer Tools.

We have modified the installation process to make it easier than ever to install your BioGraph Infiniti software. Installation files for BioGraph Infiniti software are now provided as downloads from a secure website for quick, reliable access.

### Installing for the first time

BioGraph Infiniti, the TT-USB device driver, Developer Tools, and other utilities will be installed in a single operation. Application Suites are installed separately.

# Updating an existing installation

BioGraph Infiniti, Developer Tools, and the Application Suite files will all be updated in a single operation. If CardioPro Infiniti or the NeuroGuide Z-Score add-on were previously installed on your computer, their files will also be updated.

**Important**: Always update BioGraph Infiniti first. After BioGraph Infiniti has been updated, you can update or install the other software in any order.

# System Requirements for Running BioGraph Infiniti

Please refer to IS7915 – Recommended Computer Requirements for BioGraph Infiniti System for a detailed list of requirements for running BioGraph Infinit. This document can be obtained from your dealer.

# **Before You Begin**

- If this is a new installation, follow the instructions in <a href="Installing the Software">Installing the Software</a> starting on the next page. They will tell you how to install BioGraph Infiniti and its components (page 4) and the Developer Tools (page 10), as well as Application Suites (page 8).
- If you are updating an existing installation of BioGraph Infiniti, follow the instructions in <u>Upgrading</u> the Software on page 11.
- Troubleshooting the Installation on page 13.

# **Installing the Software**

**Important:** BioGraph Infiniti and related software (such as the Application Suites), can be installed only by a user with local administrative rights, on a per-machine basis, and for **All Users**.

# **BioGraph Infiniti and its Components**

These are the instructions for a new installation. If you are updating an existing installation, see page 11.

#### BioGraph Infiniti

After you have downloaded the installation file, you can install the software on your computer by following these instructions.

1. Open the download folder, right-click the item, and select **Extract All**.

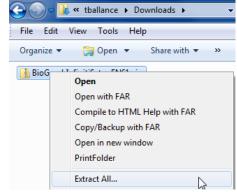

In the confirmation window, check Show extracted files when complete, and then click Extract.

Names of downloaded files may differ from this screenshot.

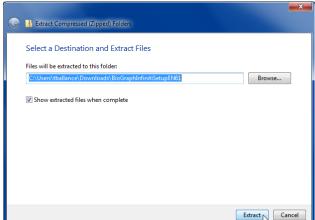

3. When the extraction folder opens, right-click the **BioGraph Infiniti** installation file, and then click **Run** as administrator.

Names of extracted files may differ from this screenshot.

The Setup program prepares to install the software.

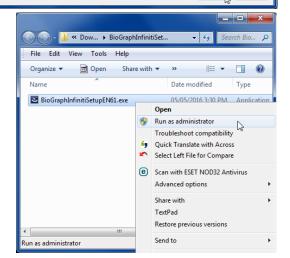

BioGraph Infiniti requires several specific software components in order to function correctly.

If they have previously been installed on your system, the Setup program goes directly to step 5.

If any of the required software components is missing, this screen opens, listing the missing components.

The BioGraph Infiniti installation cannot proceed until the missing components are installed.

4. Click Install to continue.

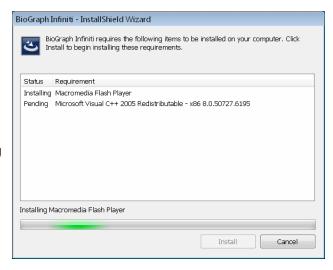

After the missing components have been installed, the Setup program continues.

- 5. When the Setup program is ready, it displays a **Welcome** screen. Click **Next** to start the installation. As the installation proceeds, the Setup program will instruct you to take further actions. At any point, you can click **Back** to return to the previous screen.
- 6. In Customer Information, enter or modify the user information, and then click Next.
- In License Agreement, if you agree with the terms of the agreement, click Yes. If you click No, the installation will end.
- 8. In **Setup Type**, choose the installation type that you want and then click **Next**.

The default setup type, **Typical**, includes all the components needed to run BioGraph Infiniti.

We strongly recommend that you choose the Typical setup option.

Information about the Custom setup type is available in **Troubleshooting BioGraph Infiniti Installation** on page 13.

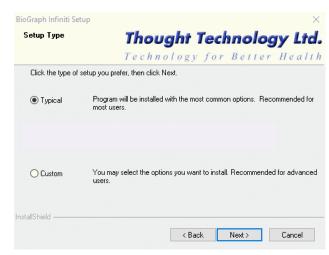

- In Start Copying Files, the setup program displays the current installation settings for your confirmation.
  - To change settings, click the Back button.
  - If the settings are correct, click Next to continue.

The **Setup Status** screen opens. It displays messages and a progress bar indicating the status of the installation.

#### TT-USB Device Driver

10. When BioGraph Infiniti has finished installing, the setup program will open the **TT-USB Device Driver Installation** window.

Note: You do not need to install the TT-USB device driver if you will use only MyoTrac Infiniti encoders.

- 11. Click **Skip** if you don't want to install the TT-USB device driver. (If you choose to install it later, instructions are on page 14.)
- 12. Otherwise, click Install.
- 13. The **TT-USB Device Driver Setup** utility will open.

Click **Next** to prepare the wizard for the installation.

When the **Ready to Install** window opens, click **Install** to continue.

The **Installing** screen opens. It displays a progress bar indicating the status of the installation.

 When TT-USB driver setup is finished, the InstallShield Wizard Completed screen displays.

Click Finish.

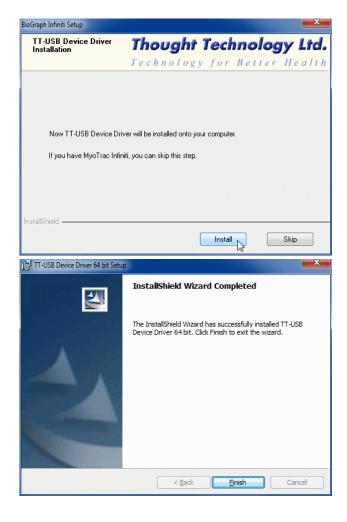

#### **Blood Pressure Monitor Device Driver**

15. When the TT-USB Device Driver has finished installing, the setup program will open the **Blood Pressure Monitor Driver Installation** window.

**Note:** You do not need to install this driver if you will not use the optional third-party blood pressure monitor.

Click **Skip** if you don't want to install this driver. (If you choose to install it later, instructions are on page 14.)

Otherwise, click Install.

 The AND Serial Cable Driver Setup utility will open.

Click **Next** to prepare the wizard for the installation.

When the **Ready to Install** window opens, click **Install** to continue.

17. The Windows Security warning opens, asking you to confirm installation.

Click Install to continue.

The **Installing** screen opens. It displays a progress bar indicating the status of the installation.

 When AND serial cable driver setup is finished, the **InstallShield Wizard Completed** screen displays.

Click Finish.

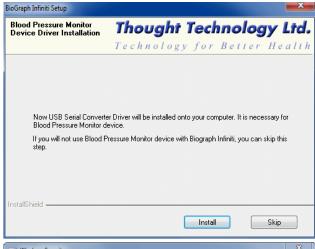

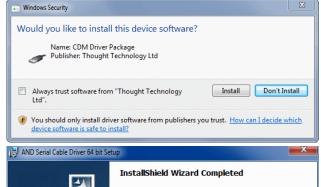

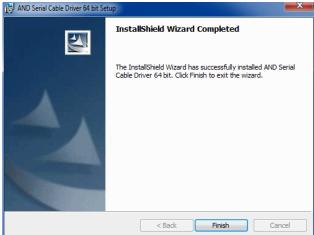

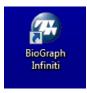

The setup program places the **BioGraph Infiniti** icon on your computer Desktop. Click this icon to run the program.

#### **BioGraph Infiniti Docs & Editors**

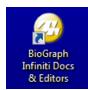

The setup program places the **BioGraph Infiniti Docs & Editors** icon on your computer Desktop.

Click this icon to open the **Shortcuts** folder.

Shortcuts contains the following shortcut links:

- **BioGraph Infiniti Data Folder**, which holds subfolders that contain the media files required for running the software.
- Manuals, a folder containing the user manual and other documentation in PDF format.
  - When you install BioGraph Infiniti Application Suites, links to their user documentation are also placed in **Manuals**.
- If you have installed the BioGraph Infiniti Developer Tools, icons for opening **Channel Editor**, **Screen Editor**, and **Script Editor**.

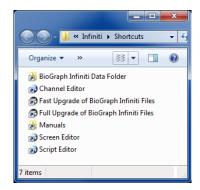

**Note**: In order to read the user documentation, you need a PDF reader on your computer. The Adobe Reader DC software is available free from <a href="https://get.adobe.com/reader/otherversions/">https://get.adobe.com/reader/otherversions/</a>.

## **Application Suites**

Application Suite files are installed in the BioGraph Infiniti Program Data folder.

1. Open the download folder, right-click the item, and select **Extract All**.

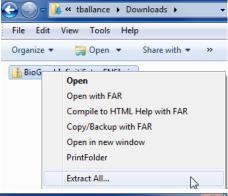

In the confirmation window, check Show extracted files when complete, and then click Extract.

The extraction folder will open.

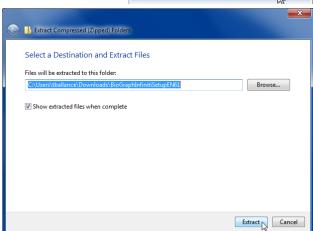

3. Double-click the .exe file for the encoder type that you will use with BioGraph Infiniti.

The Setup program prepares to install the software.

**Note**: The BioGraph Infiniti Feature Set includes an installation file for Media Files, as well as encoder-specific installation files. Install the Media Files before installing the encoder-specific files.

- 4. When the Setup program is ready, it displays a **Welcome** screen. Click **Next** to start the installation. Then follow the same installation sequence previously described for BioGraph Infiniti.
- 5. When the installation is finished, the InstallShield Wizard Complete screen displays. Click Finish.
- Repeat steps 3 through 5 for each additional encoder type that you will use with your system.
   If favorites have been defined for the suite, the setup program may place a **Suite Favorites** icon on your computer Desktop.

Click this icon to open a folder containing shortcuts to the Favorites defined for your Application Suite.

Favorites are predefined session configurations that contain all the settings needed for recording, replaying, and reviewing sessions. They are explained fully in the *BioGraph Infiniti Getting Started* manual.

**Note**: Application Suites documentation files are found by clicking the <u>BioGraph Infiniti Docs & Editors</u> icon on your computer desktop and following the <u>Manuals</u> shortcut. For more information about the <u>Docs & Editors</u> icon, see page 11.

#### Suite Activation

Before you can use a protected suite, you must activate it. However, not all suites are protected. If you need to activate a suite, a message appears during installation.

- 1. Make sure that the BioGraph Infiniti application is closed.
- 2. Double-click on the BioGraph Infiniti Docs & Editors icon on your desktop.

  The Docs & Editors folder opens.
- 3. Double-click on the **1st time activation of suite** icon.

The User Activation App window opens.

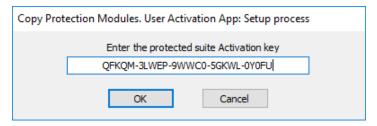

4. Enter the **Activation key** for the encoder used to record the session.

Tip: Your Suite Activation Key Code is located in the same place as your Encoder Key Code.

5. Click OK.

You can now use the new suite.

- 6. Launch BioGraph.
- 7. Click Quick Start.
- 8. The new suite is listed under Categories.

# **Developer Tools**

Developer Tools are installed in the same Program Files subfolder as the BioGraph Infiniti software.

1. Open the download folder, right-click the item, and select **Extract All**.

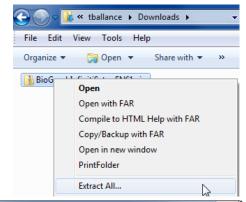

In the confirmation window, check Show extracted files when complete, and then click Extract.

The extraction folder will open.

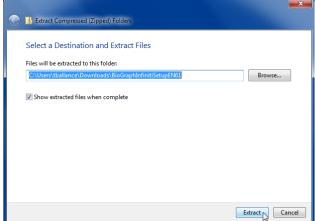

3. When the extraction folder opens, right-click the **DeveloperTools** installation file, and then click **Run** as administrator.

The Setup program prepares to install the software.

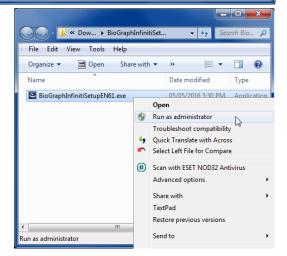

 When the Setup program is ready, it displays a Welcome screen. Click Next to start the installation.

Then follow the same installation sequence previously described for BioGraph Infiniti.

Note: You access the Developer Tools icons (Channel Editor, Screen Editor, and Script Editor) through the <u>BioGraph Infiniti</u>
<u>Docs & Editors</u> icon on your computer desktop. For more information about the **Docs & Editors** icon, see page 11.

You can also open Screen Editor from within BioGraph Infiniti. You don't need to run it from the desktop.

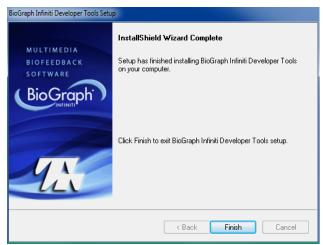

# **Upgrading the Software**

**Important**: We recommend that you upgrade your software by launching BioGraph and selecting **Help** > **Check for Updates**.

You can also access the Thought Technology website (<u>Thought Technology</u> → <u>Support</u>→ <u>Software Updates</u>) or contacting your local authorized dealer.

This operation will update files for BioGraph Infiniti, Developer Tools, and any Application Suites. If CardioPro Infiniti or the NeuroGuide Z-Score add-on were previously installed on your computer, their files will also be updated.

**Important**: Always update BioGraph Infiniti first. After BioGraph Infiniti has been updated, you can update or install the other software in any order.

For more detailed descriptions of these steps, review Installing BioGraph Infiniti on page 4.

 Open the download folder, right-click the item, and select Extract All.

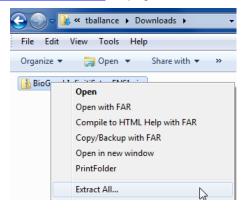

In the confirmation window, check Show extracted files when complete, and then click Extract.

The extraction folder will open.

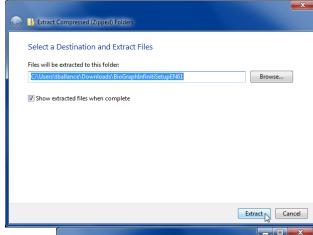

 When the extraction folder opens, right-click the BioGraph Infiniti installation file, and then click Run as administrator.

The Setup program prepares to update the software.

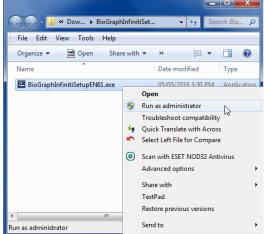

- 4. In the Setup Welcome screen, click Next to start the update.
- 5. At this point, a message prompt warns you about the possible length of the update.

Click Yes to continue.

- 6. In **Customer Information**, click **Next**.
- 7. At this point, a message prompt gives you the option to back up your data.

We recommend that you click Yes.

Clicking **No** will continue the update, but without backing up your data.

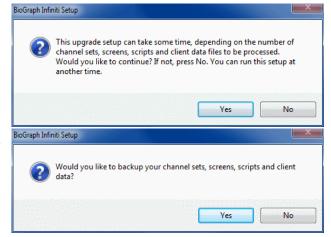

By default, data is backed up in the folder \\Infiniti Backup\Before Ver \*.\* Update. You can choose a different folder.

8. A confirmation prompt informs you that data will be copied to the backup folder. Click **OK** to proceed. A message informs you that the backup is taking place.

The **Setup Status** screen indicates the progress of the update.

 When BioGraph Infiniti has been updated, Setup displays the **Developer Tools Update** window. Click **Update** to continue.

The **Setup Status** screen indicates the progress of the update.

- 10. In InstallShield Wizard Complete, click Finish.
- 11. If an older version of CardioPro Infiniti is installed on your system, at this point Setup displays the CardioPro Infiniti HRV Analysis Module Update window. Click Update to continue.

The **Setup Status** screen indicates the progress of the update.

- 12. In InstallShield Wizard Complete, click Finish.
- 13. If an older version of the NeuroGuide Z-Score add-on is installed on your system, at this point Setup displays the **NeuroGuide Z-Score Add-on Update** window. Click **Update** to continue.

The **Setup Status** screen indicates the progress of the update.

- 14. In InstallShield Wizard Complete, click Finish.
- 15. Following the initial update, Setup processes scripts, screens, channel sets, client data and other files used by BioGraph Infiniti.

A series of screens similar to this shows its progress.

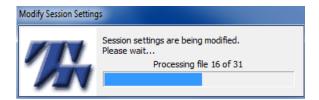

16. When processing is complete, Setup gives you the option to create thumbnail images of screens. Click **Yes** to run the utility.

Thumbnail creation can occur only if thumbnails do not already exist in your BioGraph Infiniti installation. If thumbnails already exist, nothing happens when you click **Yes**.

**Note**: Updating from a version older than BioGraph Infiniti 6.0 will overwrite any existing calibration information recorded by the Sensor Calibration Wizard. The first time you use the updated software, recalibrate your sensors by selecting **Sensor Calibration** from the **Hardware** menu in the Main Frame Screen.

# **Troubleshooting the Installation**

These troubleshooting hints will help you during BioGraph Infiniti installation.

#### Issue:

I want to know how the **Custom** setup differs from the **Typical** setup.

#### **Explanation:**

**Custom** setup lets you install the BioGraph Infiniti executable in a different location from the default **Program Files** folder.

Application suites and media files are always installed in the **C:\ProgramData** folder.

- In Setup Type, select Custom and click Next to open Choose Destination Location.
- Click Browse to open the Choose Folder browser, locate and select the folder where you want to install the software, and click OK.

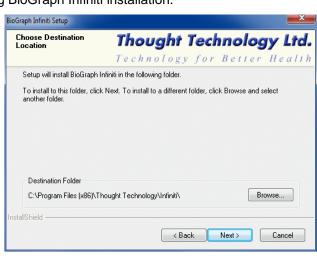

#### Issue:

I didn't install the TT-USB Device Driver or the Blood Pressure Monitor Device Driver when I installed BioGraph Infiniti. Now I want to install the missing component.

#### Solution:

- Go to Programs and Features in the Windows Control Panel.
- 2. Select BioGraph Infiniti and click Change.
- 3. In the Welcome screen, select Modify or Repair and then click Next.
- 4. The **Program Maintenance** utility will validate the existing installed components, and open installation windows for any missing components.

The modification sequence is the same as previously described for installing BioGraph Infiniti.

All Control Panel Items > Programs and Features

Name

Turn Windows features on or

Install a program from the

1 item selected

Uninstall or change a program

Organize • Uninstall Change

CardioPro Infiniti HRV Analysis Module

ు BioGraph Infiniti EEG Suite Media Files & Manual

BioGraph Infiniti EEG Suite for ProComp Infiniti

BioGraph Infiniti Developer Tools

# TT-USB Device Driver 64 bit

Change, or Rep

BioGraph Infiniti

To uninstall a program, select it from the list and then click Uninstall,

0

Publisher

Thought Technology Ltd.

Thought Technology Ltd.

Thought Technology Ltd.

Thought Technology Ltd.

Thought Technology Ltd.

Thought Technology Ltd.

#### Issue:

I installed the most recent version of BioGraph Infiniti, and now I want to install an Application Suite with a version number earlier than 5.0.

#### **Explanation:**

The file structure used by the most recent version of BioGraph Infiniti is different from the structure used by versions prior to 5.0, so it is not directly compatible with older Application Suites. You need to run an upgrade utility in order to update the file structure if the Application Suite has a version number earlier than 5.0.

#### Solution:

After you have installed the older Application Suite, do the following.

- 1. Double-click the BioGraph Infiniti Docs & Editors icon to open the Shortcuts folder.
- Right-click the command Full Upgrade of BioGraph Infiniti Files and run it As Administrator.

A series of screens similar to this shows the progress of the update.

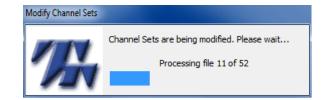

3. When updating is complete, the upgrade utility gives you the option to create thumbnail images of screens.

**Note**: Thumbnail creation will occur only if thumbnails do not already exist in your BioGraph Infiniti installation. If thumbnails already exist, nothing happens when you click **Yes**.

## **Cancelling an Installation**

If, during the installation of a component, you need to stop the installation, click **Cancel**. Setup prompts you to confirm the command.

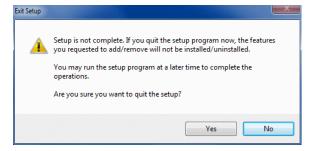

- To stop the installation, click Yes.
- To continue the installation from the point where it was interrupted, click No.

**Important**: Once Setup has started to install files on your computer, it is best to let the process run and uninstall the application or component afterward. Otherwise, you must delete the files manually.

## **Uninstalling BioGraph Infiniti Components**

If you decide to remove the BioGraph Infiniti software, Application Suites, Developer Tools, or TT-USB Device Driver from your system, we recommend doing this from **Programs and Features** in the Windows **Control Panel**.

- 1. Select the BioGraph Infiniti application or component to remove.
- Click Uninstall.

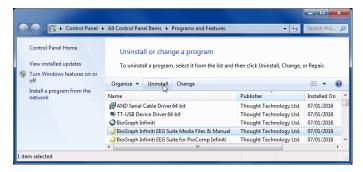

#### At this point:

- If you are uninstalling the TT-USB Device Driver, a confirmation prompt opens. Click Yes.
- If you are uninstalling any other component, the Setup Maintenance program opens and prepares to uninstall the component. Go to the next step.

- When the Setup Maintenance program is ready, it displays a **Welcome** screen. Select **Remove** and click **Next** to start uninstalling the component.
- 4. At the confirmation prompt, click OK.
- 5. After the component is removed, click **Finish**.

**Note**: It is always wise to restart your computer after uninstalling any software component.

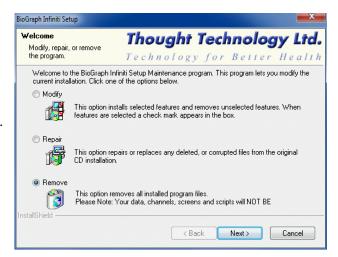

Uninstalling a BioGraph Infiniti application or component removes all installed program files. It will **not** remove client data, channel sets, screens, or scripts. This is to prevent the unintentional deletion of clinical information.

**Important**: If you need to remove these files, please contact your authorized dealer or Thought Technology Technical Support at +1 (514) 489-8251.